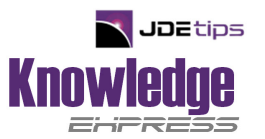

# **Basic Table I/O Operations with the JDE<sup>Ò</sup> OneWorld <sup>Ò</sup> Report Design Aid**

### **by Dave Peplinski, P.Eng., MBA, Dave Peplinski Consulting**.

**E1** *Editor's Note:* Dave explains the basics of Table I/O, a powerful set of commands within JDE's Event Rule programming language. In the article, he uses the Fetch Single command to explain an alternative solution to a common issue: You are modifying a report in OneWorld and quickly discover the existing business view for the report does not contain the fields you need. He also uses the Select/Fetchnext commands to retreive and total information from several records. Dave explains both techniques in detail in this white paper.

### **Introduction**

Table I/O are a set of commands within the JD Edwards® Named Event Rule language that permit direct database access to the JD Edwards tables at report runtime.

As you can imagine, the Table I/O commands are a quite powerful tool to the report writer. Beyond the obvious usefulness of being able to directly access tables for retrieving, updating or deleting data when designing a new report, Table I/O is invaluable when modifying existing JD Edwards reports.

If you need to add to a report additional data that isn't currently in the business view – either the field isn't selected in the tables already included in canned JDE business view or the entire table isn't included in the canned JDE business view, you must modify the canned JDE business view (including copying it to a new object). This is a laborious process compared to the relative simplicity of using Table I/O to bring the data into the report. Of course, if you wish to include new data in the report data selection, you will have to modify the business view.

A warning: Table I/O is a database-intensive set of commands. There's a good chance that there are business functions that will retrieve the same data more efficiently, but I find most business functions lack documentation and actually require more time to configure and debug than the Table I/O commands. However, if you are designing a complex report or are experiencing long processing times, consider using business functions in the place of Table I/O.

In this article, we will review the two most commonly used Table I/O commands, Fetch Single and the Select/Fetch Next combination, in the context of two real-life JDE report modifications.

Fetch SingleThe Fetch Single command permits a one-time retrieval of data from a OneWorld table based on passed-in key fields. All the key fields for the source table must be available – which isn't always possible  $-$  in this case, we can get around the unavailable data by either a two step Fetch Single, or by using the Select/Fetch commands.

As a practical example of how to apply the Fetch Single Table I/O command, we'll add a standard cost to the canned JDE Supply and Demand report, R4051. Adding the standard cost to the supply and demand report will provide the planner additional information when working through material requirements. The Supply and Demand report is a complex report, using a workfile to generate the final output. Cost information is not included in this workfile; therefore, we must use a Fetch Single statement to retrieve the data from F4105, the Item Cost File.

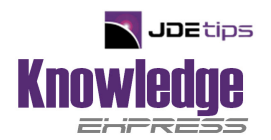

In Object Management Workbench, copy the stock R4051 to a new object in system 55-56-57 (always a good practice when modifying stock JDE reports), and then open the report in the Report Design Aid. The following instructions are divided into three steps:

- 1. Insert the Fetch Single Event Rule
- 2. Create Necessary Event Rule Variables and Report Variables
- 3. Complete the Fetch Single Variable Mapping.

#### *Step 1: Insert the Fetch Single Event Rules*

Right click on the main section of the report, the *Level One Item Branch* section, and select "Event Rules" to bring up the event rules for the section. The *Level One Item Branch* section is based on the Item Branch file, F4102 and will display data on the report for every record read from the F4102.

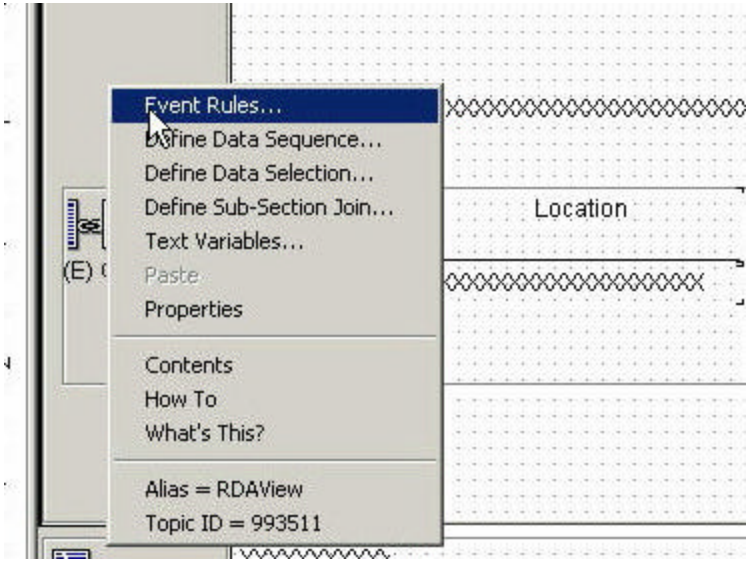

#### **Figure 1: Accessing Event Rules for a Section**

When the Event Rule form appears, select "**Do Section**" from the drop down list in the upper left corner (Figure 2). For those readers new to working with event rules within reports, the code placed in the Do Section will be executed against every record read during report generation. It's quite easy to place code in the wrong section, and sometimes very difficult to figure out that you did so.

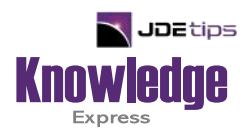

# This Article Continues…

**Subscribers,** log in from our main search page to access the full article:

## **[www.JDEtips.com/MyAccess.html](https://jdetips.com/MyAccess.html)**

## **Not a Subscriber? Gain access to our full library of JDE topics:**

**[www.JDEtips.com/JD-Edwards-Library](https://jdetips.com/JD-Edwards-Library/default.html)**

Visit **[www.JDEtips.com](https://www.jdetips.com/)** for information on the JDEtips University schedule, private training and consulting, and our Knowledge Express Document Library.

License Information: The use of JDE is granted to JDEtips, Inc. by permission from J.D. Edwards World Source Company. The information on this website and in our publications is the copyrighted work of JDEtips, Inc. and is owned by JDEtips, Inc.

NO WARRANTY: This documentation is delivered as is, and JDEtips, Inc. makes no warranty as to its accuracy or use. Any use of this documentation is at the risk of the user. Although we make every good faith effort to ensure accuracy, this document may include technical or other inaccuracies or typographical errors. JDEtips, Inc. reserves the right to make changes without prior notice.

Oracle and J.D. Edwards EnterpriseOne and World are trademarks or registered trademarks of Oracle Corporation. All other trademarks and product names are the property of their respective owners.

Copyright © by JDEtips, Inc.